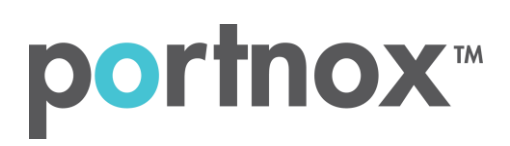

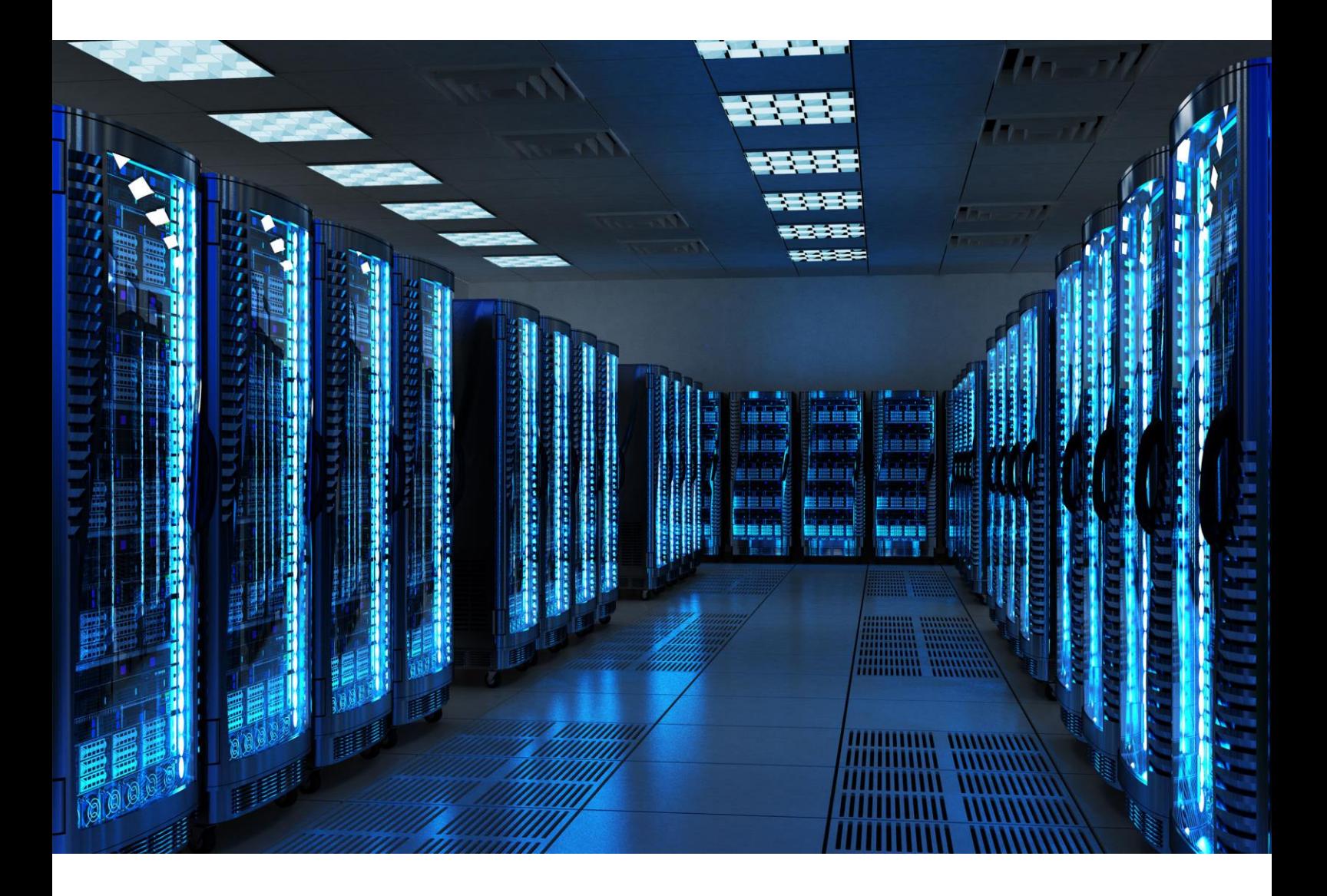

INTEGRATION GUIDE

How to Configure Aruba Controller to Secure your Guest Wireless Network with Portnox CLEAR

## Introduction

This document guides you step by step how to configure your Aruba wireless environment using Portnox CLEAR to control guest user access.

## <span id="page-1-0"></span>Enabling CLEAR RADIUS Service

The first step is to enable the CLEAR RADIUS service:

- 1) Verify your organization is registered on Portnox CLEAR Cloud Services: <https://clear.portnox.com/>.
- 2) In the CLEAR portal, go to **Settings** > **Services** and expand **CLEAR RADIUS Service**. Then:
	- a. If the **Enable Cloud RADIUS** checkbox is not checked, click **Edit** and check the **Enable Cloud RADIUS** checkbox.
	- b. Note the RADIUS server details which you will need when configuring the Aruba Controller:
		- **Cloud RADIUS IP** this is the IP address of the CLEAR RADIUS server
		- **Authentication port**
		- **Accounting port**  needed for the RADIUS accounting server
		- **Shared Secret** this is the RADIUS client shared secret

## Enabling CLEAR Captive Portal Service

The second step is to enable the CLEAR Captive Portal (=Guest portal).

- 1) In the CLEAR portal, go to **Settings** > **Services** and expand **CLEAR Captive Portal Service**. Then:
	- a. If the **Enable CLEAR Captive Portal** checkbox is not checked, click **Edit** and check the **Enable CLEAR Captive Portal** checkbox.
	- b. Note the **URL** and the **IP (for walled garden)** which you will need when configuring the Aruba controller.

## Configuring the Aruba Wi-Fi SSID

In the final step, we configure the Aruba guest wireless SSID to control guest user access.

1) In the Aruba controller interface, navigate to **Configuration** > **Authentication > Auth Servers**, and add a new server. Enter the following CLEAR RADIUS server details, which you noted in

[Enabling CLEAR RADIUS Service,](#page-1-0) step (2)b:

- In **IP address / hostname**, enter the Cloud RADIUS IP.
- In **Auth port**, enter the Authentication port number.
- In **Acct port**, enter the Accounting port number.
- In **Shared key**, enter the Shared Secret.

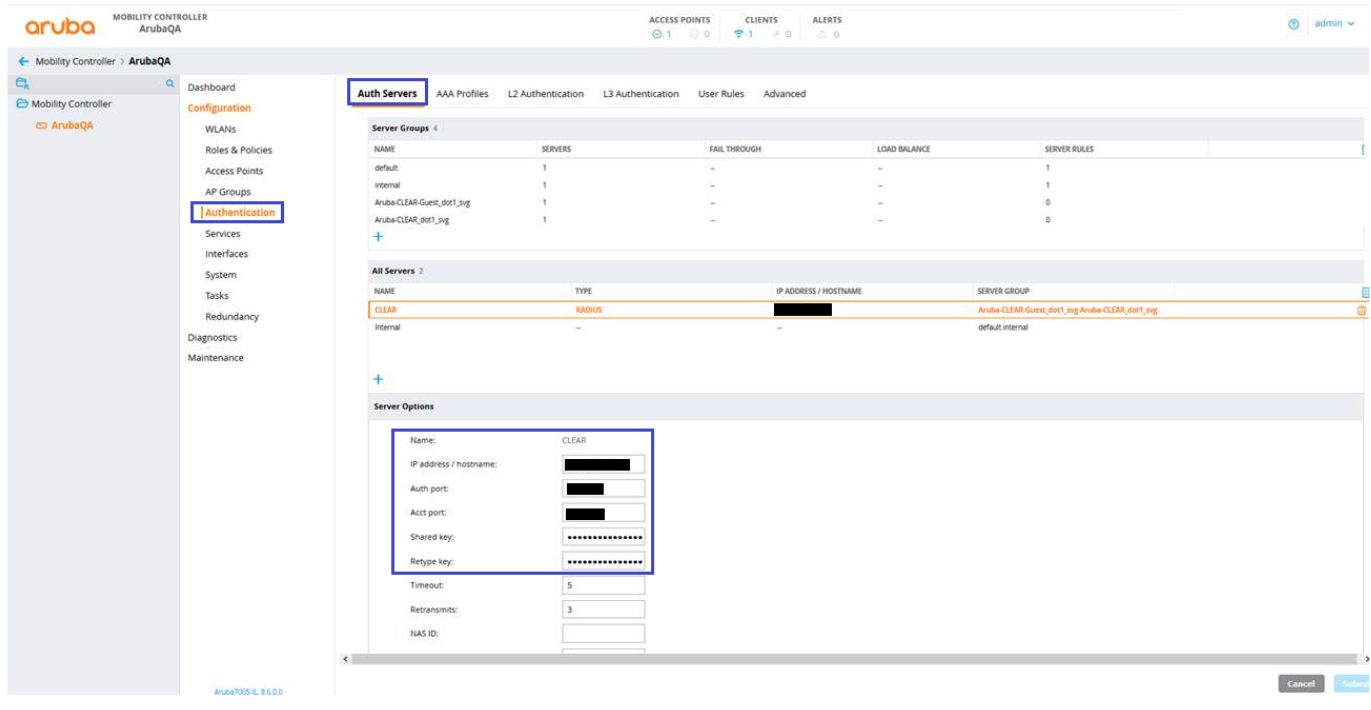

- 2) Navigate to **Configuration > WLAN** and add a new SSID.
	- a. In the general tab, select **Guest** as the **Primary usage**.

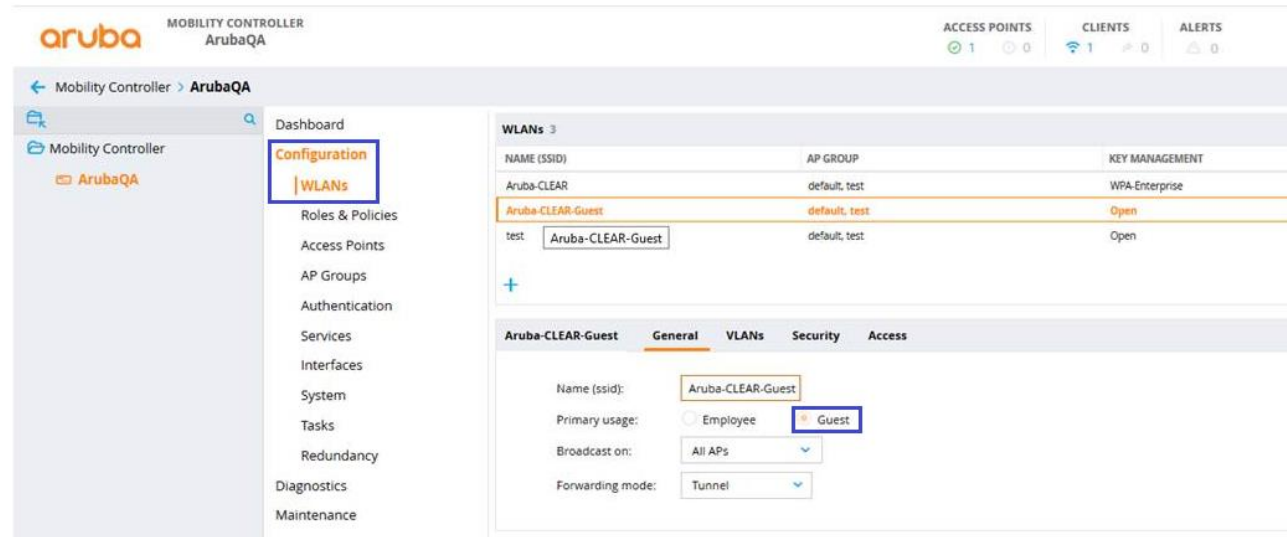

- b. In the **Security** tab, select external captive portal with the following Captive Portal Options:
	- Add the Radius server which was created on step #1 as **Auth servers**.
	- In the **Host**, enter: [https://guests.portnox.com.](https://guests.portnox.com/)
	- In the **Page**, enter the rest of the URL which you noted in Enable CLEAR Captive Portal service.

For example, in case the full URL is:

<https://guests.portnox.com/12345-12345-12345>

List "/12345-12345-12345" as the **Page**.

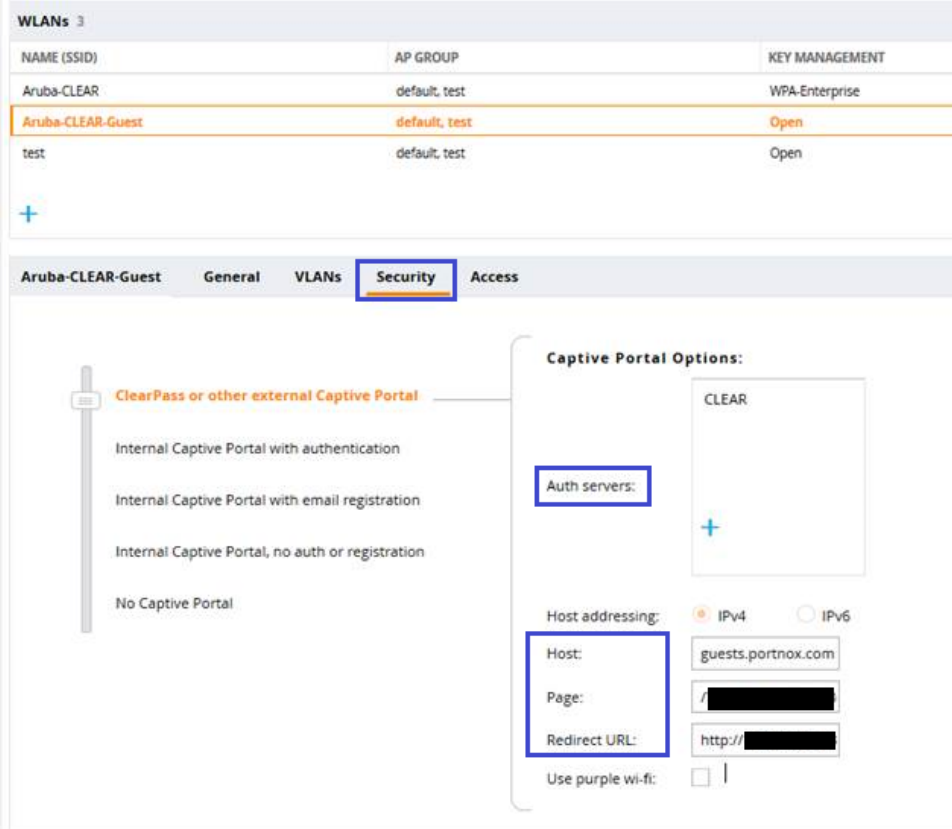